Creatividad, Liderazgo, Emprendimiento, Mayores oportunidades.

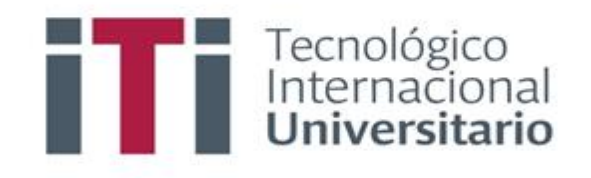

## INSTRUCTIVO PARA CERRAR ASIGNATURAS EN EL SISTEMA DE GESTIÓN ACADÉMICO

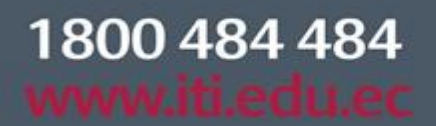

Síguenos  $\mathbf{\odot}\mathbf{\odot}\mathbf{\odot}\mathbf{\odot}$ 

SGA-INS-DOC02-2022

Campus 1: Av. 6 de Diciembre N25-97 Y Av. Colón  $(02)$  2231-400

Campus 2: Av. 6 de Diciembre N25-50 y Av. Colón  $(02)$  2548-640

Campus 3: Emesto Noboa Caamaño E10-52 entre Av. 6 de Diciembre y Coruña / (02) 2238-988

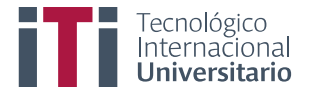

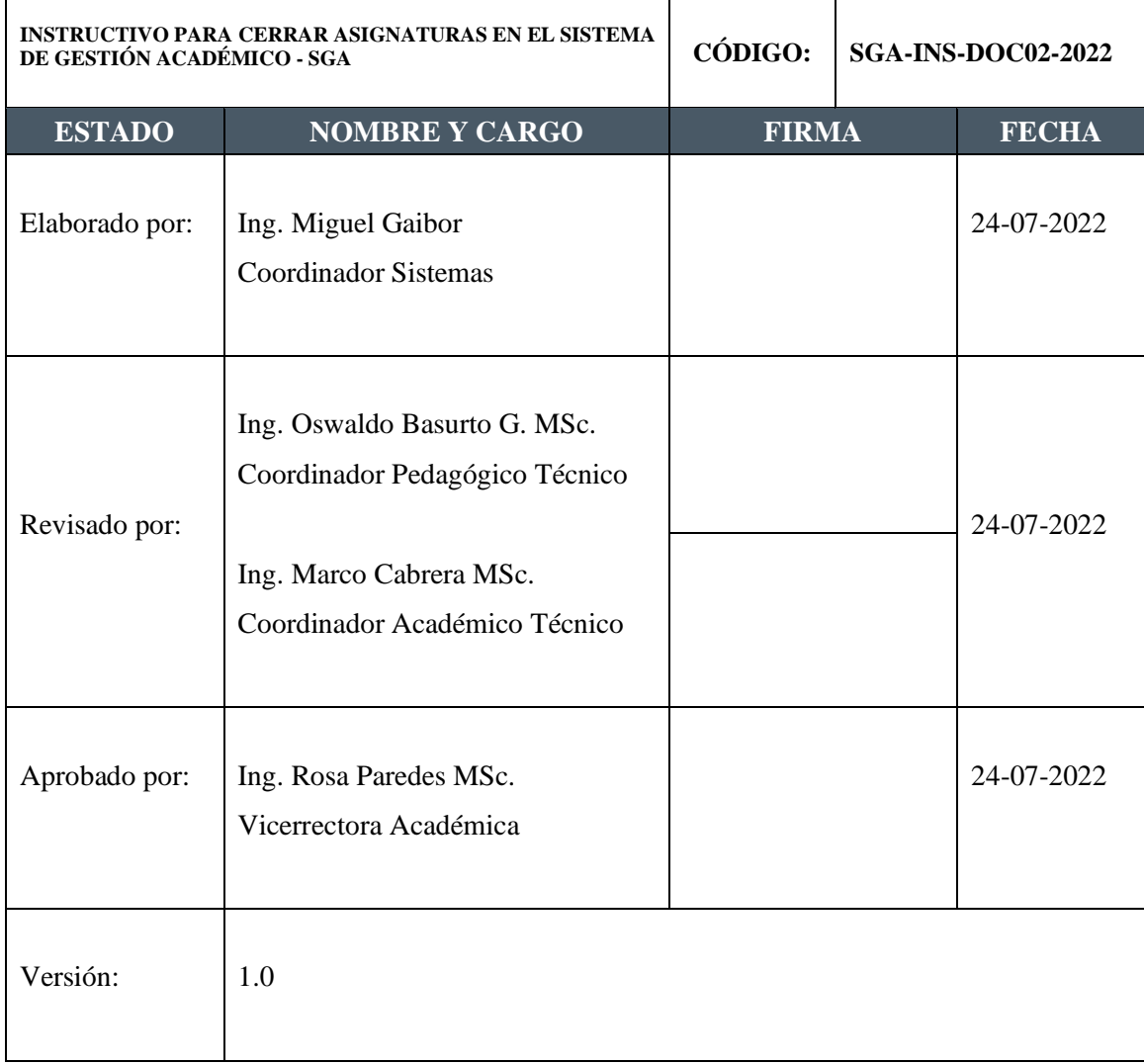

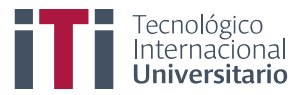

Primero para ingresar al SGA debe estar registrado y contar con su usuario y clave de acceso.

Acceden al siguiente enla[ce https://iti.academicok.com,](https://iti.academicok.com/) para iniciar sesión deben usar como usuario y contraseña el número de cédula para los docentes que ingresan por primera vez, inmediatamente les solicitara cambio de contraseña. Para los docentes activos solo deben ingresar con sus credenciales personales.

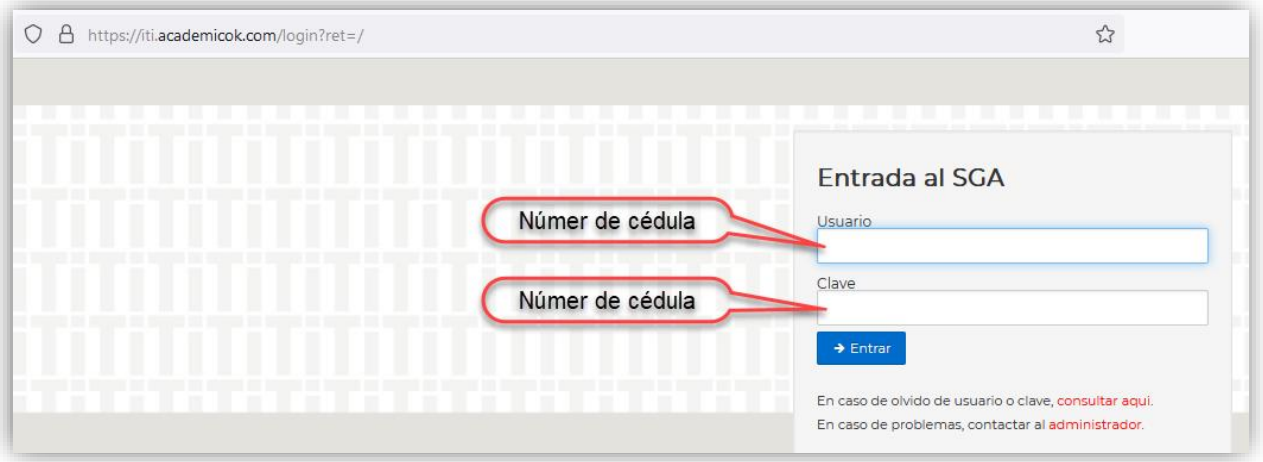

En contraseña anterior se coloca el número de cédula, en nueva contraseña debe colocar una personal, se recomienda que sea alfanumérica por seguridad por último deben guardar la nueva contraseña.

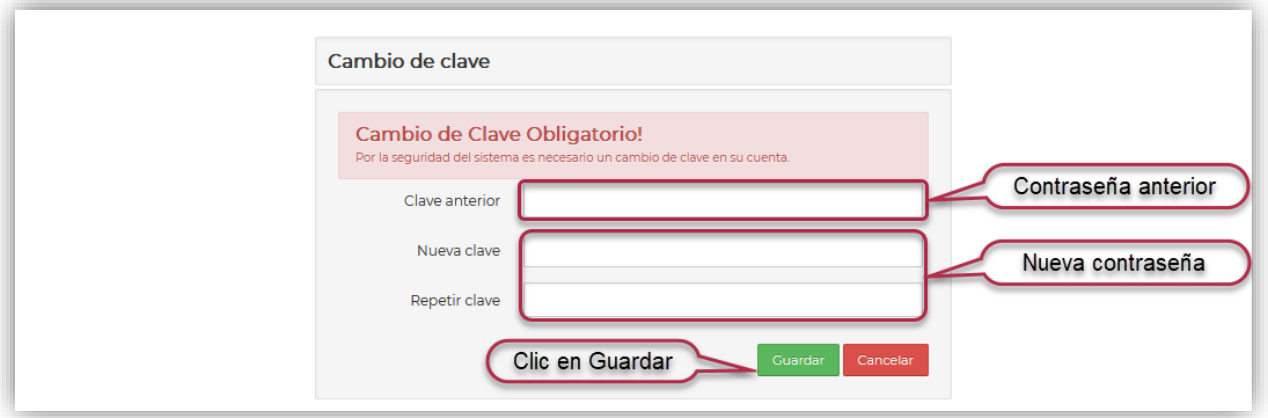

Una vez ingresa al SGA, actualice sus datos y complete las tres pestañas, (datos personales, datos médicos, datos talento humano) finalmente por cada pestaña de clic en el botón verde para confirmar los datos de cada ficha.

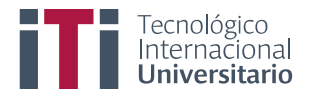

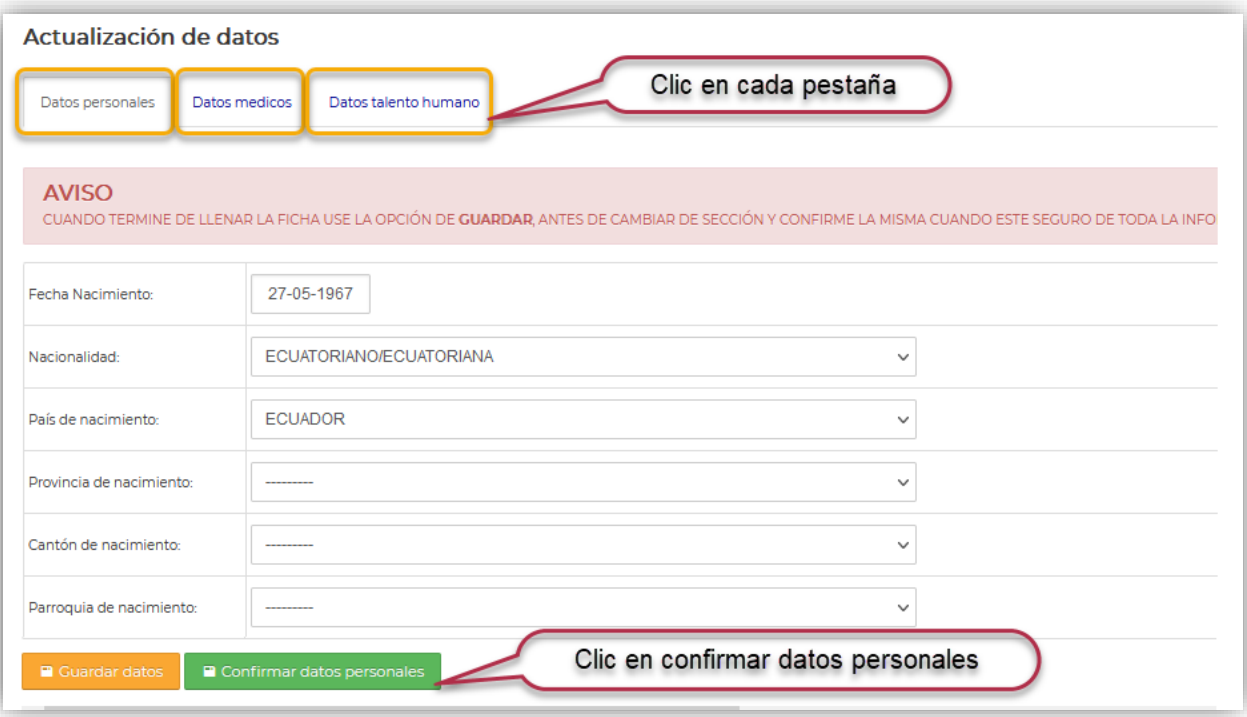

Completadas las tres fichas podrán visualizar la ventana con los accesos a los módulos que tienen como docentes.

Todos los docentes una vez hayan cargado todas las notas *(primer parcial, segundo parcial, examen final, supletorio)*, deben cerrar las materias como último paso.

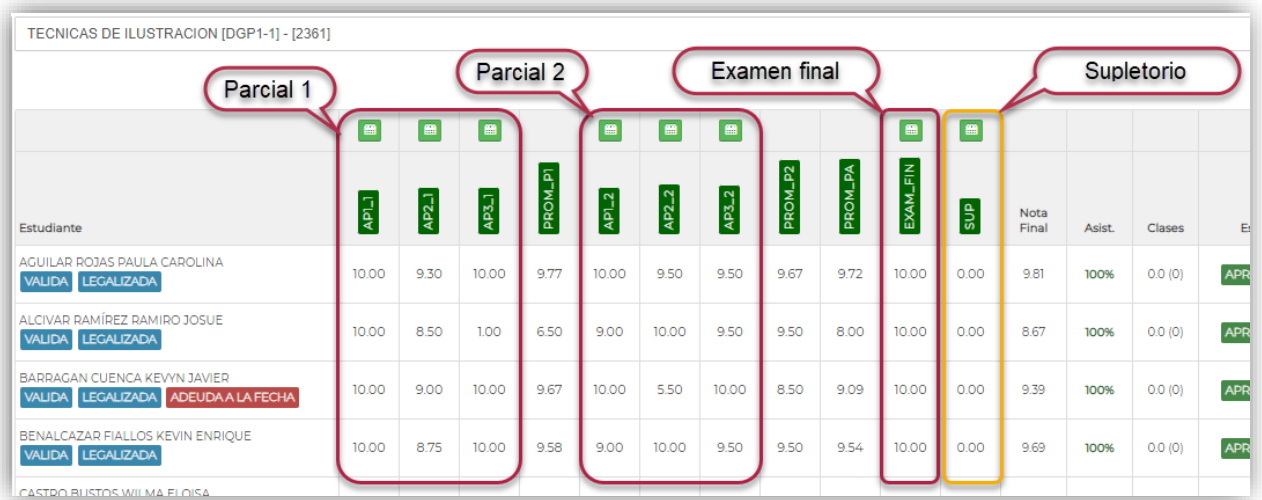

Para cerrar la materia se debe realizar 2 pasos, primero deben cerrar los estudiantes, lo pueden hacer uno por uno o todos a la vez.

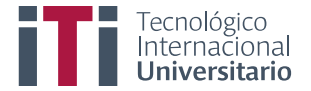

Si desea cerrar uno a la vez debe dar clic en el botón cerrar que tiene cada estudiante, caso contrario si desea cerrar todos a la vez debe dar clic en el botón cerrar que se encuentra en la cabecera.

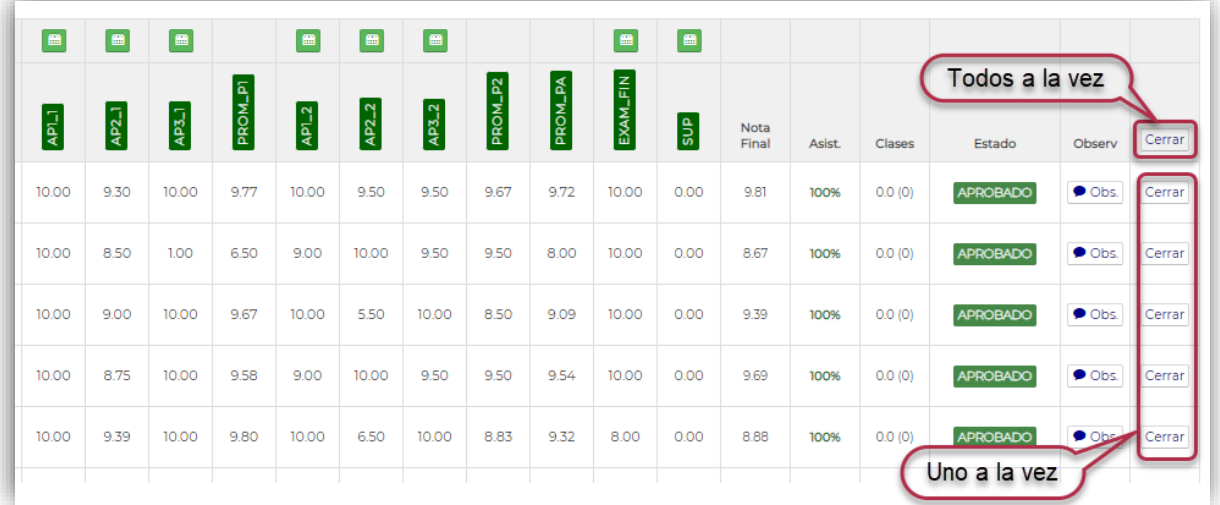

Una vez dan clic en el botón cerrar, se muestra la siguiente pantalla.

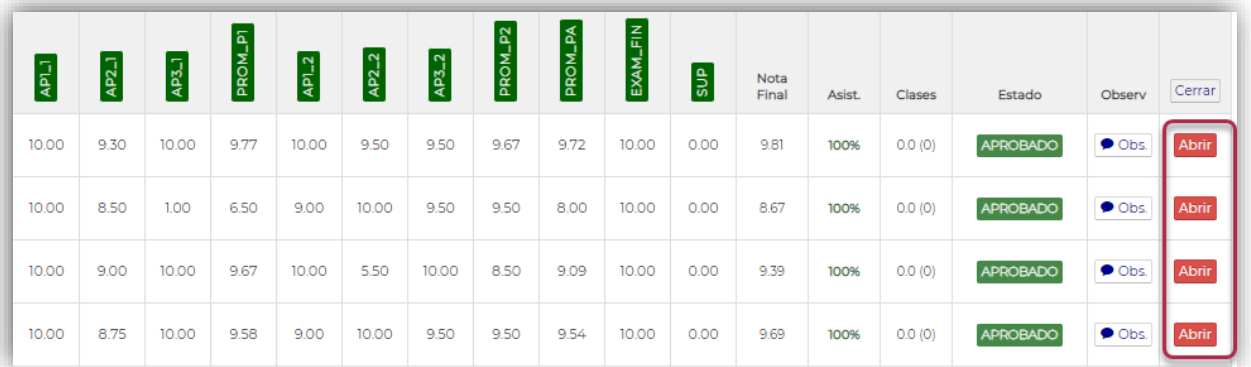

Para finalizar el proceso el docente debe dar clic en el botón cerrar materia, que se encuentra al final de la ventana.

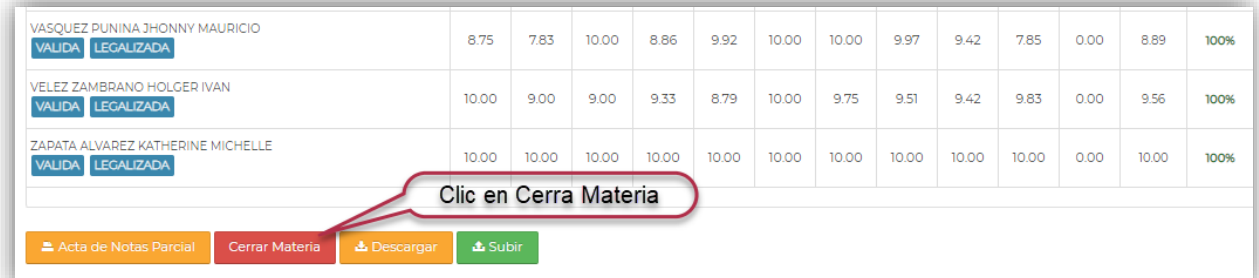

**Nota:** En caso de requerir realizar corrección de notas una vez cerrada la materia, el docente debe enviar el formato de rectificación a secretaria para que proceda con la actualización.